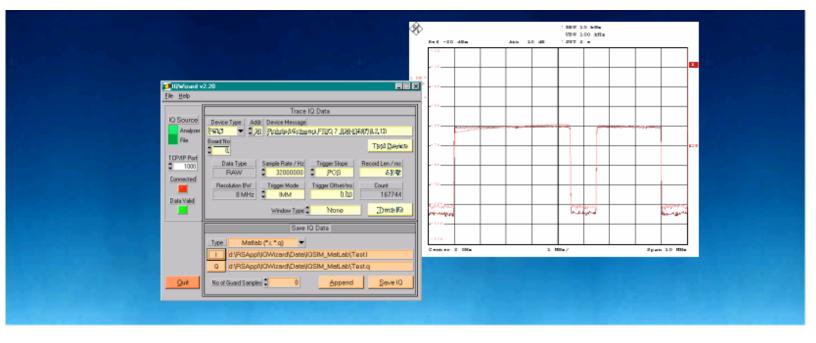

Products: SMIQ, AMIQ, FSIQ, FSP, FSU, FSQ, ESPI

# IQWizard IQ-Signal Measurement & Conversion

## **Application Note**

IQWizard is a tool for loading IQ signal files in various formats and measuring IQ signals with a FSIQ/FSP/FSU/ESPI spectrum analyzer. The obtained IQ data in memory can be stored in various formats or be transmitted to an AMIQ with WinIQSIM.

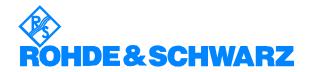

## **Contents**

| 1 | Overview                               | 2  |
|---|----------------------------------------|----|
| 2 |                                        |    |
| 3 | Hardware and Software Requirements     | 3  |
|   | Hardware Requirements                  |    |
|   | Software Requirements                  |    |
| 4 | Connecting the Computer and Instrument |    |
|   | Connecting the instruments             | 4  |
| 5 | Installing IQWizard                    |    |
| 6 | Starting the Software / Measurement    |    |
|   | Menu                                   |    |
|   | File                                   | 6  |
|   | Help                                   | 6  |
|   | Load IQ Data                           |    |
|   | Trace IQ Data                          | 13 |
|   | FSIQ                                   | 13 |
|   | FSP / FSU / FSQ / ESPI                 | 15 |
|   | Save IQ Data                           | 17 |
|   | IQWizard Measurement Example           | 18 |
| 7 | Additional Information                 |    |
| 8 | Ordering information                   | 24 |
|   |                                        |    |

## 1 Overview

**IQWIZARD** is a software tool for loading IQ data files in various formats or measuring IQ signals with an **FSIQ** (with B70 option), **FSP**, **FSU**, **FSQ** or **ESPI** analyzer from Rohde & Schwarz. The IQ data may be stored various file formats for further processing with signal analysis, simulation and generation tools such as **MATHCAD**, **MATLAB** and **ADS**. IQWizard also offers a TCP/IP interface for transmission of the IQ data to **WINIQSIM**, which can manipulate the data and upload it to an AMIQ.

## **2 Software Features**

The software offers:

- IQ trace with FSIQ (with B70), FSP, FSU, FSQ or ESPI analyzer
- TCP/IP interface to WinIQSIM using one or two separate computers
- load and save program and device configuration
- load IQ data in various file formats
- save IQ data in various file formats

# 3 Hardware and Software Requirements

# **Hardware Requirements**

The software runs on a PC with

| CPU           | Pentium 133MHz or better                                                                                                    |
|---------------|----------------------------------------------------------------------------------------------------|
| RAM           | 64 MBytes or more                                                                                                    |
| MONITOR       | VGA color monitor                                                                                                    |
| IEC/IEEE BUS  | IEC/IEEE bus interface Rohde & Schwarz IEEE-488.2 bus interface <b>PS-B4</b> , 1006.6207.04, or National Instruments <b>AT-GPIB/TNT</b> or <b>GPIB-PCMCIA</b> card |
| optional      |                                                                                                    |
| LAN INTERFACE | installed with TCP/IP protocol                                                                                                    |

It supports following instruments named below:

• FSIQ (B70 option), FSP, FSU, FSQ or ESPI spectrum analyzer.

# **Software Requirements**

| WINDOWS 9x/NT/2000/XP                   | Microsoft 32-bit operating system                                                                                                    |
|-----------------------------------------|----------------------------------------------------------------------------------------------------|
| NI-488.2 v1.6 (or above)                | IEC/IEEE - bus driver from National Instruments. See <a href="http://www.natinst.com">http://www.natinst.com</a> for latest revision.                                                                                                    |
| NI-VISA v2.01 (or above)                | VISA driver from National Instruments. See <a href="http://www.natinst.com">http://www.natinst.com</a> for latest revision.                                                                                                    |
| optional                                |                                                                                                    |
| RSIB PASSPORT v1.30 (or above)          | VISA device emulation for LAN. See <a href="http://www.rohde-schwarz.com">http://www.rohde-schwarz.com</a> for latest revision.                                                                                                    |
| WINIQSIM ∨3.50<br>(or above) optionally | This is a software tool capable of receiving IQ data via TCP/IP software interface and calculating and transferring it to an AMIQ I/Q modulation generator. IQWizard and WinIQ-Sim must run simultaneously to enable data transfer. Download latest WinIQSim version from <a href="http://www.rohde-schwarz.com">http://www.rohde-schwarz.com</a> . |

# 4 Connecting the Computer and Instrument

# **Connecting the instruments**

Connect the computer running *IQWizard* to the analyzer FSIQ (with B70 option), FSP, FSU, FSQ or ESPI.

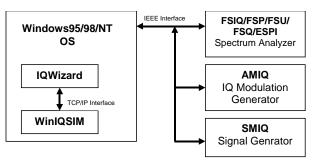

Fig. 1 Connecting Instruments

## 5 Installing IQWizard

You need following installation files on floppy or hard disc.

| IQWizard v3.xx.msi | IQWizard installation file |
|--------------------|----------------------------|
| DistFile.cab       |                            |

Execute **IQWizard v3.xx.msi** and select the installation directory. A new menu item *IQWizard v3.xx* will be created in **START -> PROGRAM FILES**. The installation directory will contain the files named below:

| IQWIZARD.EXE  | IQWizard executable                   |
|---------------|---------------------------------------|
| IQWIZARD.CFG  | IQWizard configuration file           |
| IQWIZARD.CHM  | IQWizard help file                    |
| DEMOIQW.CFG   | IQWizard demo configuration file      |
| DEMOWIQ.IQS   | WinIQSIM demo configuration file      |
| DEMO16BIT.IQS | WinIQSIM conf. file for 16 bit values |
| DEMOSIG.I     | IQSIM (ASCII) demo I-data file        |
| DEMOSIG.Q     | IQSIM (ASCII) demo Q-data file        |
| LIBMAT.DLL    | MatLab utility DLL                    |
| LIBMX.DLL     | MatLab utility DLL                    |
| LIBMUT.DLL    | MatLab utility DLL                    |
| RsFunLib.dll  | R&S utilities library                 |

## **6** Starting the Software / Measurement

Execute **IQWIZARD.EXE** first. The program will come up with following or similar (depending on **IQWIZARD.CFG** configuration file) start window.

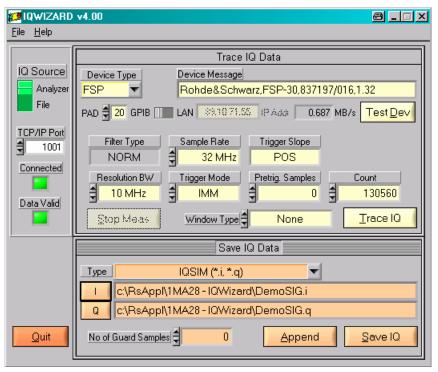

Fig. 2 Main Window

- IQ Source Data can be recorded with an ANALYZER (FSIQ with B70 option, FSP or FSU) or can be loaded from a FILE with various formats.
- TCP/IP PORT specifies the port number for connecting to WinIQSIM via TCP/IP transfer.
- CONNECTED indicator LED turns green when link to WinIQSIM is active.
- Data Valid indicator LED turns green when valid IQ data traced from an analyzer or read from a file is stored in memory.

See 'IQWizard Measurement Example' for a description of setting up WinIQSIM.

### Menu

#### File

All program and device specific data may can be loaded / saved from / to a configuration file.

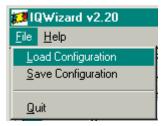

Fig. 3 File Menu

• **LOAD CONFIGURATION** – the default file extension is \*.cfg.

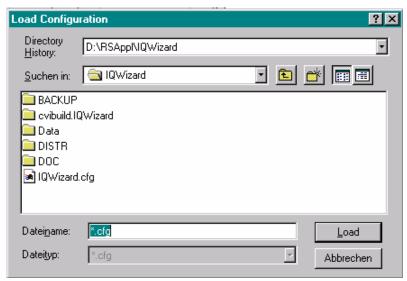

Fig. 4 Load Configuration

• **SAVE CONFIGURATION** – the default file extension is \*.cfg. Similar file dialog as Load Configuration.

#### Help

- **HELP** opens help ducument.
- ABOUT displays revision and copyright information.

#### **Load IQ Data**

This windows allows to read IQ data from various input file formats into memory and turns active when IQ Source is set to File.

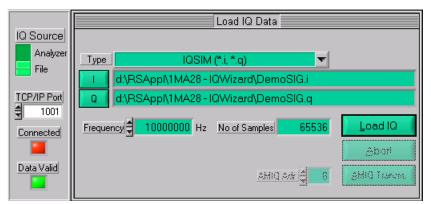

Fig. 5 Load IQ Data

 TYPE – specifies file type to load IQ data from. Possible selections see picture below.

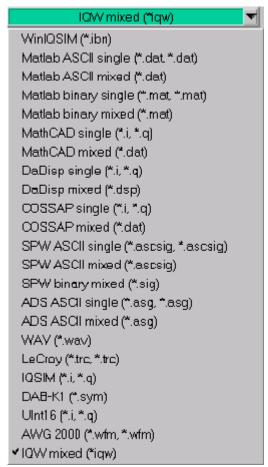

Fig. 6 Load IQ File Type

WINIQSIM (\*.ibn) – This is a mixed (I & Q Data) binary file format.
 \*.ibn files generated with WinIQSIM cannot be loaded into IQWizard because the data is scrambled.

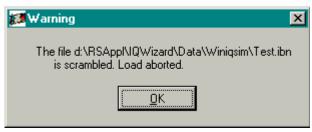

Fig. 7 Scrambled Warning

• MATLAB SINGLE / IQSIM (\*.i, \*.q) – these files have following format:

```
1.000000
2.000000
3.000000
```

MATLAB MIXED (\*.mat) – binary file format. The file should contain 2 differently named arrays (i.e. "I" and "Q"). Following C - example code shows how to generate the \*.mat file correctly:

```
MATFile *fp:
double larr[1024], Qarr[1024];
mxArray *p;
// fill IArr and Qarr with iq data
fp = matOpen (d.INam, "w");
p = mxCreateDoubleMatrix (1, 1024, mxREAL);
memcpy (mxGetPr (p), IArr, 1024 * sizeof (double));
mxSetName (p, "I");
matPutArray (fp, p);
memcpy (mxGetPr (p), QArr, 1024 * sizeof (double));
mxSetName (p, "Q");
matPutArray (fp, p);
mxFree (p);
free (IArr);
free (Qarr);
matClose (fp);
```

MATHCAD / COSSAP SINGLE (\*.i, \*.q) – have a dynamic format; integer, float and exponential format; up to 199 characters per line; comment starts with %.

```
1.0 2 3.0 4e0 5e0 6.00000 % Yeah Yeah 1.3 7.0 8 9.0 1e1 1.10e1 12.00000 % No No 1.7 ....
```

 MATHCAD / COSSAP MIXED (\*.dat) – same as single, only that consecutive values are an i- and q- pair so the value count must always be even.

#### • DADISP SINGLE (\*.i, \*.q)

DATASET i **VERSION NEXT** NUM SIGS 1 STORAGE MODE INTERLACED SIGNAL i DATE 11-29-2000 TIME 14:49:26 INTERVAL 1.000000E+02 VERT\_UNITS volt HORZ\_UNITS sec COMMENT DATA 1.0000000 2.0000000 3.0000000 4.0000000

#### • DADISP MIXED (\*.dsp)

DATASET i\_q VERSION NEXT NUM SIGS 2 STORAGE MODE INTERLACED SIGNAL i, q DATE 12-27-2000 TIME 14:23:59 INTERVAL 1.000000E-06 VERT\_UNITS volt HORZ\_UNITS sec COMMENT DATA 0.000000e+00 0.000000e+00 6.278100e-02 0.000000e+00 1.253130e-01 0.000000e+00 1.873750e-01 0.000000e+00

• **SPW ASCII SINGLE** (\*.ascsig, \*.ascsig) – uses the extension \*.ascsig for i- and q- data files. It is convenient to place this information in the file name, i.e. circle\_i.ascsig.

\$USER\_COMMENT \$COMMON INFO SPW Version = 4.70System Type = solaris2 Sampling Frequency = 65536000.0 Starting Time = 0.0\$DATA\_INFO Number of points = 20480Signal Type = Double \$DATA 0.00427246 0.00476074 0.00299072

\$SIGNAL\_FILE 9

1MA28\_8E 9 Rohde & Schwarz

#### SPW ASCII MIXED (\*.ascsig)

\$SIGNAL\_FILE 9 \$USER\_COMMENT

\$COMMON\_INFO

SPW Version = 4.70 System Type = solaris2 Sampling Frequency = 65536000.0 Starting Time = 0

Starting Time = 0

\$DATA\_INFO

Number of points = 20480

Signal Type = Double

Complex Format = Real\_Imag

\$DATA

0.00427246+j0.06279034 0.00476074-j0.24868988 0.00299072+j0.53582679

.....

#### • SPW BINARY MIXED (\*.sig)

\$SIGNAL\_FILE 9 \$USER\_COMMENT

\$COMMON\_INFO

SPW Version = 4.70 System Type = solaris2 Sampling Frequency = 65536000.0

Starting Time = 0

\$DATA\_INFO

Number of points = 20480 Signal Type = Double Complex Format = Real\_Imag

\$DATA

<10 64-bit REAL><Q0 64-bit REAL><11 64-bit REAL> <Q1 64-bit REAL><12 64-bit REAL><Q2 64-bit REAL><13 64-bit REAL> <Q3 64-bit REAL>......

- ADS ASCII SINGLE (\*.ascsig, \*.ascsig) see ADS single
- ADS ASCII MIXED (\*.asg) see SPW mixed
- **WAV** Files (\*.wav) binary audio file format. Can be used to store IQ data. IQWizard only accepts **8-** and **16-BIT STEREO** format.
- LeCroy (\*.trc) binary 8 or 16-bit format containing 2 channels generated with LeCroy's general oscilloscope controlling software
   Scope Explorer™ available at http://www.lecroy.com.
- DAB-K1 (\*.sym) binary file format. DAB-K1 is a software for generation of various DAB and DVB signals for spectrum evaluation.
   DAB-K1 is available at <a href="http://www.rohde-schwarz.com">http://www.rohde-schwarz.com</a>.
- UINT16 (\*.i, \*.q) 16-Bit format ranging from 1 to 65535 (0 is internally converted to 1). This format especially supports the AMIQ's digital IQ output (option AMIQ-B3). Transmitting this format to an AMIQ requires following WinIQSIM configuration (DEMO16BIT.IQS):

| IMPORT FILTER FUNCTION        | None                                              |
|-------------------------------|---------------------------------------------------|
| AMIQ -> SIGNAL STAT.AND QUANT | Use Peak Value: <b>OFF</b>                        |
|                               | Level: <b>32767.0000</b>                          |
|                               | Resolution: 16 Bit                                |
| AMIQ TRANSMISSION             | Comp.Output Signal for sin(x)/x Dist.: <b>OFF</b> |

- AWG 2000 (\*.wmf, \*.wmf) format for Tektronix AWG2000 series arbitrary waveform generators containing frequency and amplitude information in the header. The 12 bit I- and Q-values (0...4095) are normalized to ± amplitude. Wmf demo files are available at <a href="http://www.tektronix.com">http://www.tektronix.com</a>.
- IQW (\*.iqw, \*.iqw) 4-byte binary float format.

NUMBER OF ELEMENTS = FILESIZE \* 4

When a mixed file type (contains I and Q values) is selected the Q selection button and file name line are dimmed.

• I – starts file load popup with predefined extension (see picture below).

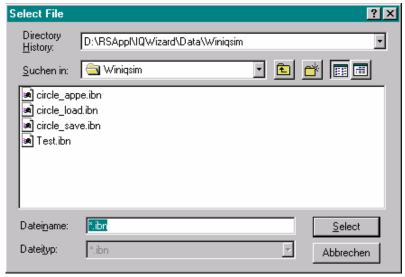

Fig. 8 Select File

- Q same as I.
- LOAD IQ after necessary files have been selected this button is undimmed and by pressing it the IQ data is loaded from file into memory.
   When sucessfull, the Data Valid indicator LED turns green.

<u>Note:</u> To avoid an endless loop in case of an incorrect input format for WinIQSIM, SPW and ADS both the Status and Load window allow to abort the load operation with the Abort key, <Alt>A or ESC.

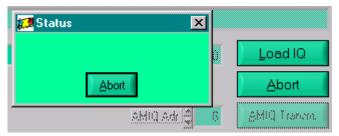

Fig. 9 Abort Load

- AMIQ ADR. AMIQ GPIB address (default 6).
- AMIQ Transmission transmits 16-bit values to directly to an AMIQs digital output and sets sample frequency. All other other settings (I/Q output level, filters etc.) can be set with WINIQSIM.

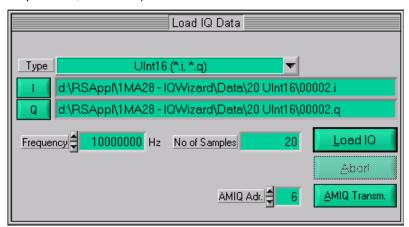

Fig.10 AMIQ Transmission

<u>Note:</u> AMIQ Adr. and AMIQ Transmission controls are only active (not dimmed) in case the Uint16 (16-bit) format is selected.

#### **Trace IQ Data**

IQWizard converts the absolute IQ data provided by the analyzer into relative IQ values corresponding to the analyzer's grid maximum ( $U_{IQpeak} \triangleq 1.00$  at reference level). WinIQSim displays 0dB when the IQ value is equal to the reference level (1.00). Following conversion must be performed manually obtain the absolute level P/dBm.

$$P/dBm = reflevel + 20 * log \left( \frac{Uiqpeak}{1V} \right)$$

#### Example:

RefLevel = -10dBm 
$$U_{\text{IQpeak}} = 100 \text{mV}$$
 
$$P = -10 dBm + 20 * \log \left( \frac{0.1V}{1V} \right) = -30 dBm$$

#### **FSIQ**

The picture below shows the control window for tracing IQ data with an FSIQ with FSIQ-B70 option. It pops up when IQ Source is set to ANALYZER and DEVICE TYPE is set to FSIQ.

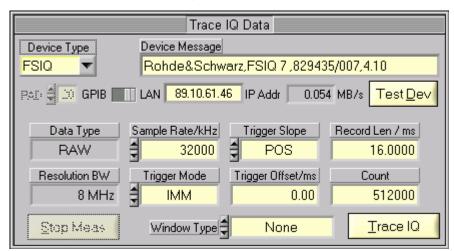

Fig. 11 Trace IQ Data FSIQ

- DEVICE TYPE specifies the analyzer used (FSIQ, FSP, FSU or FSQ).
- GPIB/LAN sets interface type.
- PAD GPIB primary address. Range: 1 to 31.
- IP ADDR LAN TCP/IP address. R&S analyzer default: 89.10.xx.xx (see operating manual for LAN configuration details).
- TEST DEVICE Resets device and displays device ID in the Device Message box.
- DATA TYPE constantly set to RAW.
- RESOLUTION BW constantly set to 8MHz.

- SAMPLE RATE specifies the rate in which IQ data is sampled simultaneously. Range: 40 kHz to 32 MHz.
- TRIGGER MODE selects trigger source to initiate an IQ trace. Possible selections: IMMediate, EXTernal, VIDeo.
- TRIGGER SLOPE selects trigger signal slope of EXTernal and VIDeo trigger. Possible selections: POSitive, NEGative.
- TRIGGER OFFSET delay between trigger and start of measurement. A
  negative value means that the first couple of IQ samples have been
  taken before the trigger event. Range: -590 µs to 2.5ms.
- **RECORD LENGTH** time period of data trace. Range: 1µs to 20.4ms.
- **COUNT** is limited to 524200 and in case it is exceed a foldback of the *Record Length* takes place. It is calculated as follows:
  - Count = Sample Rate \* Record Length
- WINDOW TYPE a window is used for turning non-periodic signals into periodic ones by setting the beginning and end to zero. See picture below for possible choices.

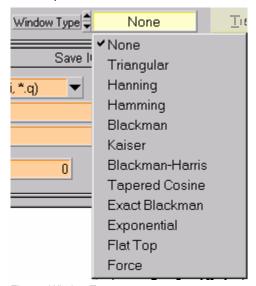

Fig. 12 Window Type

TRACE IQ – starts measurement.

#### FSP / FSU / ESPI

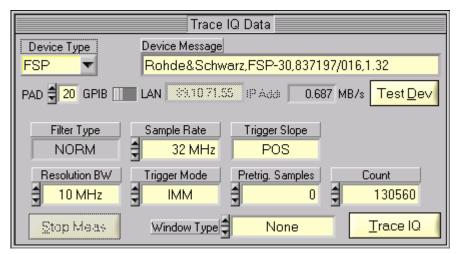

Fig. 13a Trace IQ Data FSP/FSU/FSQ

- DEVICE TYPE, GPIB/LAN, PAD, IP ADDR, TEST DEVICE, WINDOW TYP, TRACE IQ see FSIQ.
- FILTER TYPE constantly set to NORM
- **RESOLUTION BANDWIDTH** Possible selections are 300 kHz, 1 MHz, 3 MHz or 10 MHz for FSP and additionally 20 MHz and 50 MHz for FSU.

<u>Note:</u> In this particular case the Resolution Bandwidth is the maximum traceable bandwidth and not the smallest frequency resolution.

- SAMPLE RATE possible selections are 15.625 kHz, 31.25 kHz, 62.5 kHz, 125 kHz, 250 kHz, 500 kHz, 1 MHz, 2 MHz, 4 MHz, 8 MHz, 16 MHz or 32 MHz for FSP, FSU and ESPI.
- TRIGGER MODE possible selections are IMMediate or EXTernal.
- TRIGGER SLOPE constantly set to POSitive.
- PRETRIG. SAMPLES number of samples taken before trigger event. Range 0 to 65023.
- **COUNT** maximum sample count. Range 1 to 130560 (2<sup>17</sup> 512) for the *FSP* and *ESPI*, 1 to 523776 (2<sup>19</sup> 512) for the *FSU*.

#### **FSQ**

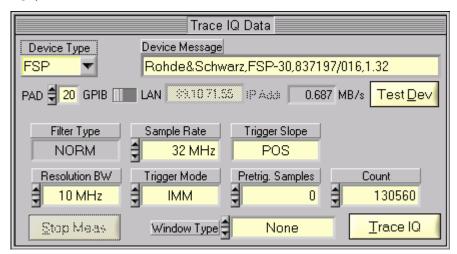

Fig. 14b Trace IQ Data FSQ

- DEVICE TYPE, GPIB/LAN, PAD, IP ADDR, TEST DEVICE, WINDOW TYP, TRACE IQ see FSIQ.
- FILTER TYPE constantly set to NORM
- RESOLUTION BANDWIDTH Possible selections are 300 kHz / 1 MHz / 3 MHz / 10 MHz / 20 MHz / 50 MHz.

<u>Note:</u> In this particular case the Resolution Bandwidth is the maximum traceable bandwidth and not the smallest frequency resolution.

- Sample Rate Range 10 kHz to 81.6 MHz.
- TRIGGER MODE, TRIGGER SLOPE, PRETRIG. SAMPLES see FSP/FSU/ESPI.
- **COUNT** maximum sample count. Range 1 to 16776704 (2<sup>24</sup> 512).

#### Save IQ Data

This control windows allows to store IQ data in various file formats.

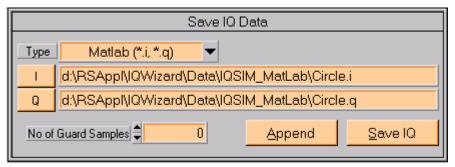

Fig. 15 Save IQ Data

- TYPE select file type (Same as in section Load IQ Data except \*.wav,
   \*.trc and Uint16 format).
- I select I-, or IQ- (containing both I and Q values) file name.
- **Q** select Q file name. This control and indicator are dimmed when IQ-file format is selected.
- Save IQ save data in memory to specified file
- APPEND append data in memory to data already in the specified file.
- No of Guard samples number of samples added before data in memory is appended. The last samples are appended in regular order (see picture).

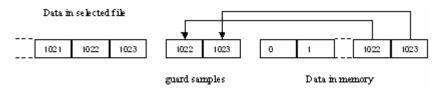

Fig. 16 Guard Samples

## **IQWizard Measurement Example**

The demo configuration should be set up as follows.

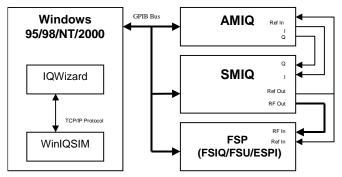

Fig. 17 Demo Hardware Configuration

This example demonstrates how an IQ signal file (**DEMOSIGNAL.I**, **DEMOSIGNAL.Q**) can be loaded with *IQWizard*, transferred to *WinIQSIM* and uploaded to an *AMIQ*. The signal from the AMIQ is modulated by an SMIQ. The SMIQ output is directly connected to an FSP analyzer. WinIQSIM is set up with the configuration file **DEMOWIQ.IQS** and the analyzer is configured by IQWizard directly using **DEMOIQW.CFG**. Data is recorded with the FSP *Trace IQ* function. Transfer the data to WinIQSIM again in order to check the traced signal quality.

- 1. Start IQWIZARD.EXE (IQWIZARD.CFG is automatically loaded)
- 2. Load **DemoSIG.**I and **DemoSIG.Q**

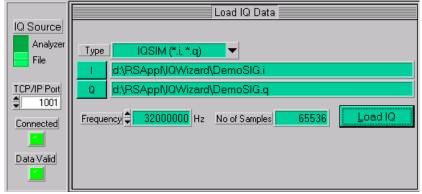

Fig. 18 Demo Load IQ Data

3. Start **WiniQSIM.exe** and load **DemoWIQ.iqs** configuration file to set up *Import*, *Filter* and *Graphics* parameters If the IQWizard *Connected LED* does not turn green simply move mouse cursor in WinIQSIM to the Import button, click once and change the TCP/IP port number, if necessary.

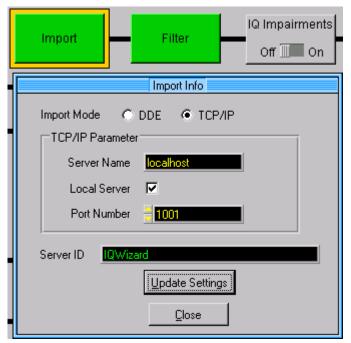

Fig. 19 WinIQSIM Import

4. The Import Filter is set up as follows.

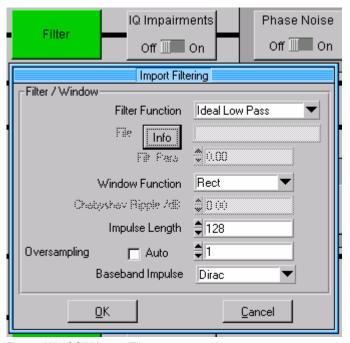

Fig. 20 WinIQSIM Import Filter

5. Now click on the WinIQSIM *Graphics* icon to load the IQ data from IQWizard via TCP/IP.

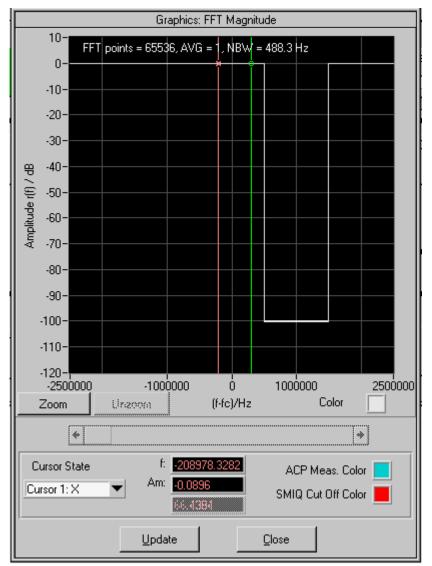

Fig. 21 WinIQSIM Orig. Signal

6. Press the **AMIQ Transmission** -> **Transmit** button to transmit the data to the AMIQ. Be sure to check **Compensate Ouput Signal for sin(x)/x Distortion**.

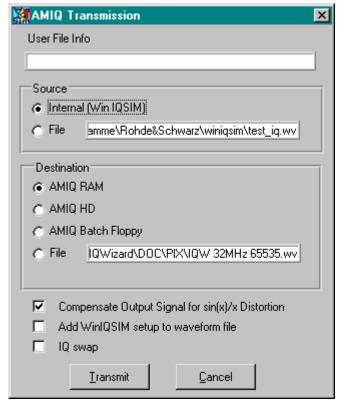

Fig. 22 WinIQSIM AMIQ Transmission

7. Reset the **SMIQ** and set following parameters manually.

| FREQUENCY         | 2 GHz   |
|-------------------|---------|
| OUTPUT LEVEL      | -20 dBm |
| VECTOR MODULATION | ON      |

8. Reset the **FSP** and set following parameters manually. If you wish to store the analyzer trace for further examination press

TRACE -> COPY TRACE -> 2 -> ENTER

| CENTER FREQUENCY     | 2 GHz   |
|----------------------|---------|
| OUTPUT LEVEL         | -20 dBm |
| RESOLUTION BANDWIDTH | 10 kHz  |
| VIDEO BANDWIDTH      | AUTO    |
| SWEEPTIME            | 2s      |
| DETECTOR             | RMS     |

9. Change the **IQ source** in **IQWIZARD** to **ANALYZER**, press the **TRACE IQ** button and wait until the **DATA VALID** indicator turns *green*.

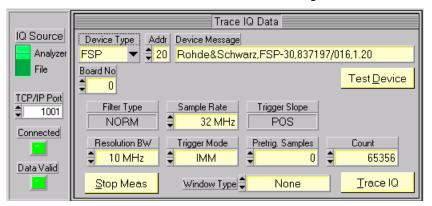

Fig. 23 IQWizard Demo Trace

10. Transfer the IQ data from IQWIZARD to by pressing WinIQSIM's **GRAPHICS** menu **UPDATE** button.

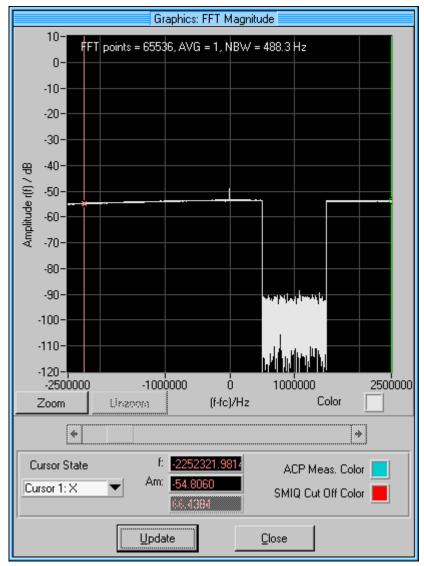

Fig. 24 WinIQSIM Demo Trace

11. Transmit the IQ signal to the AMIQ as described above and you will obtain the following display on the analyzer.

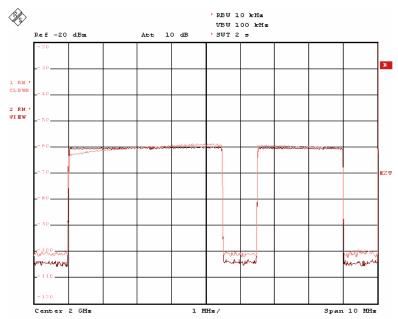

Fig. 25 FSP Demo Trace

# 7 Additional Information

Please contact **TM-APPLICATIONS@RSD.ROHDE-SCHWARZ.COM** for comments and further suggestions.

# **8 Ordering information**

| IQ Modulator            |                            |              |
|-------------------------|----------------------------|--------------|
| AMIQ-03                 | (4 MSamples)               | 1110.2003.03 |
| AMIQ-04                 | (16 MSamples)              | 1110.2003.04 |
|                         |                            |              |
| Vector Signal Generator |                            |              |
| SMIQ02B                 | (300 kHz to 2.2 GHz)       | 1125.5555.02 |
| SMIQ03B                 | (300 kHz to 3.3 GHz)       | 1125.5555.03 |
| SMIQ04B                 | (300 kHz to 4.4 GHz)       | 1125.5555.04 |
| SMIQ06B                 | (300 kHz to 6.4 GHz)       | 1125.5555.06 |
|                         |                            |              |
| Spectrum Analyzer       |                            |              |
| FSIQ3                   | (20Hz to .3.5GHz)          | 1119.5005.03 |
| FSIQ7                   | (20Hz to .7 GHz)           | 1119.5005.07 |
| FSIQ26                  | (20Hz to .26 GHz)          | 1119.6001.26 |
| FSP3                    | (9 kHz to 3 GHz)           | 1093.4495.03 |
| FSP7                    | (9 kHz to 7 GHz)           | 1093.4495.07 |
| FSP13                   | (9 kHz to 13 GHz)          | 1093.4495.13 |
| FSP30                   | (9 kHz to 30 GHz)          | 1093.4495.30 |
| FSU3                    | (20 Hz to 3.6 GHz)         | 1129.9003.03 |
| FSU8                    | (20 Hz to 8 GHz)           | 1129.9003.08 |
| FSU26                   | (20 Hz to 26.5 GHz)        | 1129.9003.26 |
| FSQ3                    | (20 HZ to 3 GHz)           | 1155.5001.03 |
| FSQ8                    | (20 HZ to 8 GHz)           | 1155.5001.08 |
| FSQ26                   | (20 HZ to 26.5 GHz)        | 1155.5001.26 |
| ESPI3                   | (9 kHz to 3 GHz)           | 1142.8007.03 |
| ESPI7                   | (9 kHz to 7 GHz)           | 1142.8007.07 |
|                         |                            |              |
| Options                 |                            |              |
| FSIQ-B70                | DSP&IQ Memory Ext. 2x 512k | 1119.6747.02 |
|                         |                            |              |

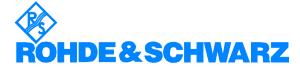

ROHDE & SCHWARZ GmbH & Co. KG · Mühldorfstraße 15 · D-81671 München · P.O.B 80 14 69 · D-81614 München · Telephone +49 89 4129 -0 · Fax +49 89 4129 - 13777 · Internet: http://www.rohde-schwarz.com

This application note and the supplied programs may only be used subject to the conditions of use set forth in the download area of the Rohde & Schwarz website.